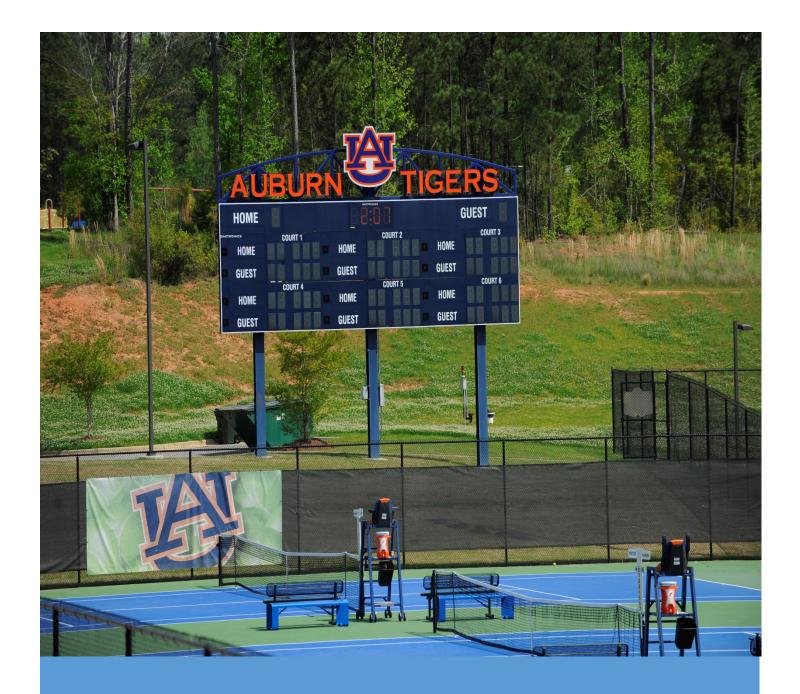

# Cascade For Communications

A Guide to Communication Features

Alex King 7/13/17

# Contents

| Campus Disruptions                     | 2 |
|----------------------------------------|---|
| Creating Disruptions                   | 2 |
| Editing Disruptions                    | 3 |
| Reordering Disruptions                 | 3 |
| Board of Trustees & Newsletter Updates | 4 |
| Creating Updates                       | 4 |
| Editing Updates                        | 4 |
| Reordering Updates                     | 5 |
| Employee Recognition                   | 6 |
| Creating Entries                       | 6 |
| Editing Entries                        | 7 |
| The Homepage                           | 8 |
| Overview                               | 8 |
| Adding Items                           | 8 |
| Banner Item                            | 8 |
| Button                                 | 8 |
| Header Image                           | 9 |
| Quick Link                             | 9 |
| Tab                                    | 9 |
| Editing Items                          | 9 |
| Reordering Items                       | 9 |

# **Campus Disruptions**

Campus Disruptions are easy to create, edit, and reorder in Cascade. Disruptions associated with a project can be found on the project's Disruptions & Maps page. Other disruptions are on the <u>Temporary Road and Facilities Closures page</u>.

## **Creating Disruptions**

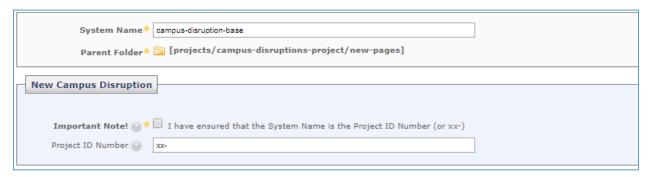

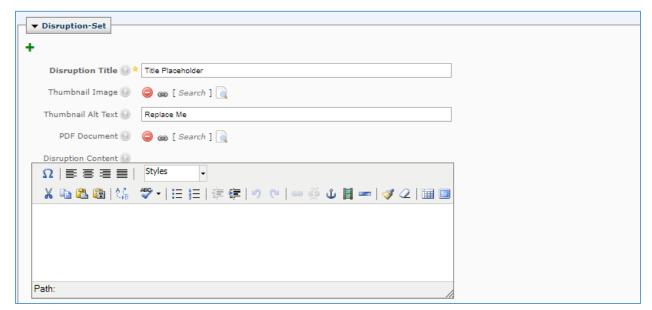

- 1. Click New > Create a new campus disruption.
- Enter the Project ID in System Name and Project ID Number if there is one associated with this outage.

**Note**: If disruption is not related to a project, you can enter a name that describes the outage.

3. Click the checkbox to confirm the Project ID.

- 4. Choose whether to show the disruption on the Disruptions & Maps page.
- 5. Enter a Disruption Title.
- 6. Select a Thumbnail Image.
- 7. Enter Thumbnail Alt Text.
- 8. Link a PDF Document.
- 9. Summarize the disruption.
- 10. If there are multiple disruptions for one project, you can click on the green plus to add a new disruption and repeat Steps 5 9 for each disruption associated with the Project ID.

# **Editing Disruptions**

All disruption files are in the campus-disruptions-project folder. This folder is divided into five sub-folders:

- archive past disruptions
- assets files to interpret disruption details
- images image files
- new-pages current disruptions
- PDF-Documents pdf files

Locate a disruption by its Project ID or description and click to edit, move, or rename it.

**Note**: If you need to change the Project ID, you first need to change the System Name. Click the Move/Rename tab, then enter the new Project ID. All other changes can be made under the Edit tab.

## **Reordering Disruptions**

To change the order in which disruptions appear, go to projects/campus-disruptions-project/new-pages. Then, click the Order column heading. Now you may re-order the disruptions by dragging and dropping them into a new order, or using the buttons in the Actions column.

## **Board of Trustees & Newsletter Updates**

Each type of update has its own page on the website. Here are the links to each of them to see changes you have made or want to make:

- Board of Trustees
- Facilities Times
- King's Corner

## **Creating Updates**

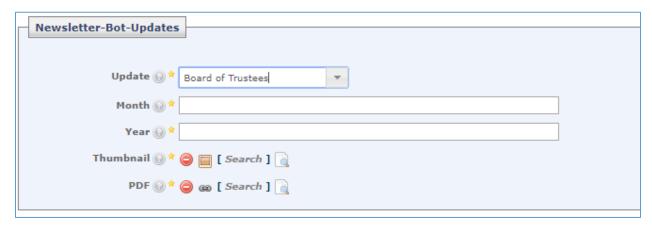

- 1. Make a copy of your PDF and covert it to JPEG. Resize the first page to 150 x 194px. This is your thumbnail image.
- 2. Upload the thumbnail image and PDF to the updates folder.
- 3. Click New > Create BoT or Newsletter Update.
- 4. Select the type of Update.
- 5. Enter the Month to display as a caption underneath the thumbnail.
- 6. Enter the Year (displayed only for newsletter updates).
- 7. Select the Thumbnail.
- 8. Link the PDF.

## **Editing Updates**

All updates are in the pages folder. Updates are named by the convention *type-year-month*. For example, a Board of Trustees update for August 2017 would be *bot-17-august*. Locate an update by its name, then click to edit, move, or rename it.

# **Reordering Updates**

Updates are ordered by type, year, and then month. To put an update in correct order, go to updates/pages. Next, click the Order column heading. Then move the update to the correct place by dragging and dropping it or using the buttons in the Actions column.

# **Employee Recognition**

Recipients can now be added and edited in Cascade. Click here to see Certificate of Appreciation recipients or here to see Tiger Ticket recipients.

## **Creating Entries**

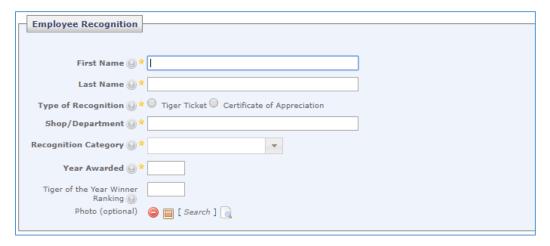

- 1. Click New > Create an Employee Recognition.
- 2. Enter the recipient's First Name.
- 3. Enter the recipient's Last Name.
- 4. Choose the Type of Recognition.
- 5. Enter the recipient's Shop/Department.
- 6. Select the Recognition Category.
- 7. Enter the Year Awarded.
- 8. (future use) Enter Tiger of the Year Winner Ranking.
- 9. (future use) Attach a Photo.

**Note**: Tiger of the Year Winner Ranking and Attach a Photo are not yet implemented. However, you may still fill these fields for their future implementation.

# **Editing Entries**

All entries are in employee-recognition/recipients, ordered by year, category, and then recipient. Find an item by its name (year-category-recipient), then click to edit or rename it. The order the recipients are shown on the webpage will be by year and then by recipient (last name).

# The Homepage

### Overview

The homepage is designed to give users a holistic view of Facilities Management and easy access to other parts of the website. You have five options to provide information and interaction with the user:

- A Banner Item appears at the bottom of the page with interesting metrics.
- A Button gives users access to a key action, such as submitting work orders and initiating projects.
- A Header Image highlights important information and events.
- A Quick Link takes users to a major page on the website.
- A Tab contains information about different workings of Facilities
  Management.

# **Adding Items**

#### Banner Item

- 1. Enter a Start Date for the banner.
- 2. Enter an End Date for the banner.
- 3. Select the Image.
- 4. Enter Image Alternate Text.

#### **Button**

1. Enter a Title.

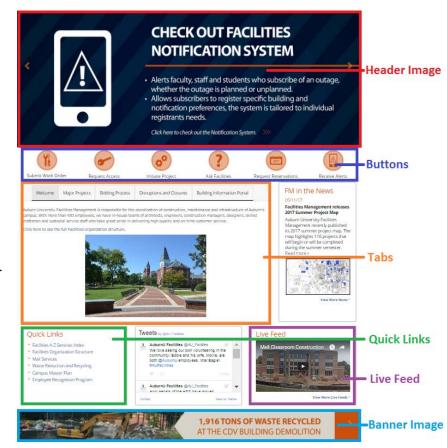

- 2. Enter Content for the button.
- 3. Enter the Tooltip, text displayed when a user hovers over the button.
- 4. Enter Icon Alt. Text.
- 5. Select the Icon.
- 6. Select the Link.

## Header Image

- 1. Enter the Start Date for the image to display.
- 2. Enter the End Date for the image to stop displaying.
- 3. Select the Image.
- 4. Will the image be an External Link?
- 5. Enter Image Alternative Text.

#### **Quick Link**

- 1. Enter a Title.
- 2. Enter a Tooltip.
- 3. Select the Link.

#### Tab

- 1. Enter the Tab Heading.
- 2. Enter the content of the tab.

## **Editing Items**

All items are in folders matching their types. For example, the Ask Facilities button is located in home-page/buttons. Find an item by its type, then click to edit it.

## Reordering Items

To change the order of a group of items, select the proper folder (type). Next, click the Order column heading. Then move the items by dragging and dropping or using the buttons in the Actions column.